**试点院校遴选系统**

**操作手册**

**(V1.3 版)**

# **2020 年 4 月 03 日**

## 目录

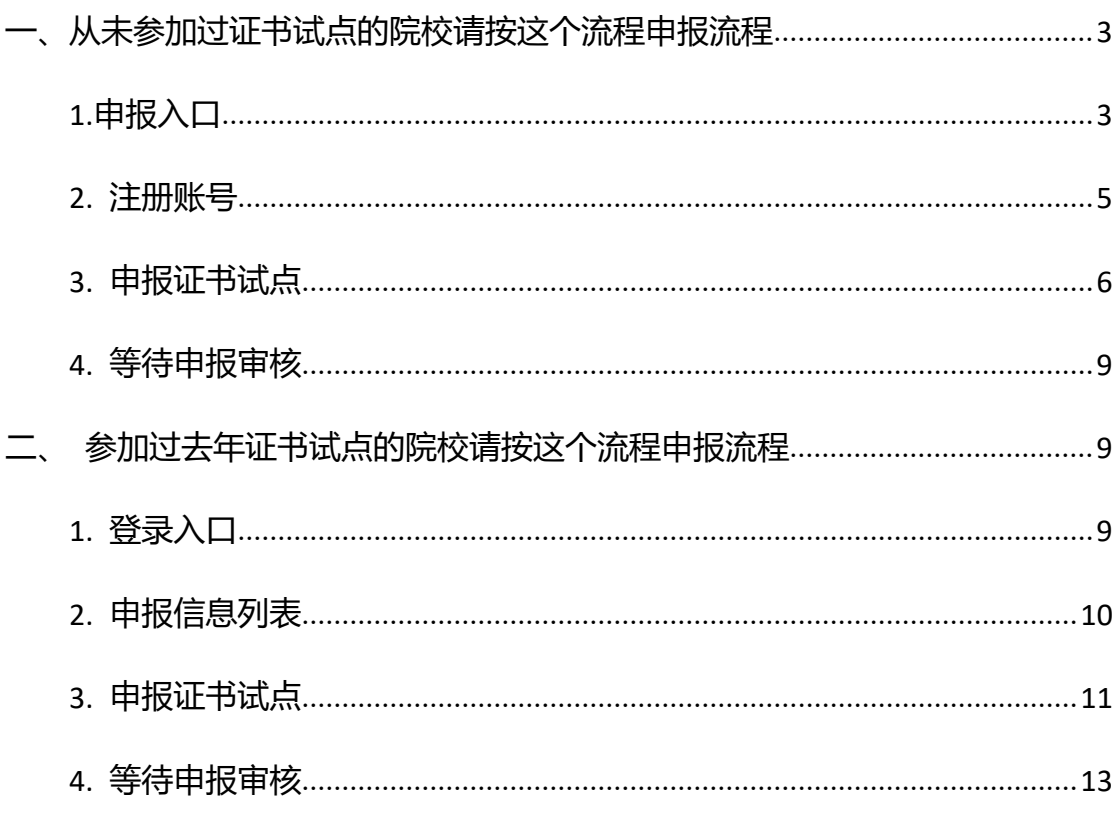

试点院校申报系统是为准备参与 1+X 证书项目试点的院校建设的专属申报系

统。申报流程主要分为注册账号、填报申请资料、申报审核结果公示等环节。

**注意:每年的证书试点申报由各省自行组织,请按照各省的要求完成本年度 的证书申报工作**

**若您的院校没有参加过证书试点:则请参照下述的第一项流程进行申报 若您的院校参加过去年的证书试点:则请参照下述第二项流程进行申报**

具体操作如下:

<span id="page-2-0"></span>**一、从未参加过证书试点的院校请按这个流程申报流程**

### <span id="page-2-1"></span>**1.申报入口**

- $\bullet$   $\overline{\mathbb{W}}$   $\downarrow$  : https://vslc.ncb.edu.cn/csr-home
- 试点院校申报系统入口

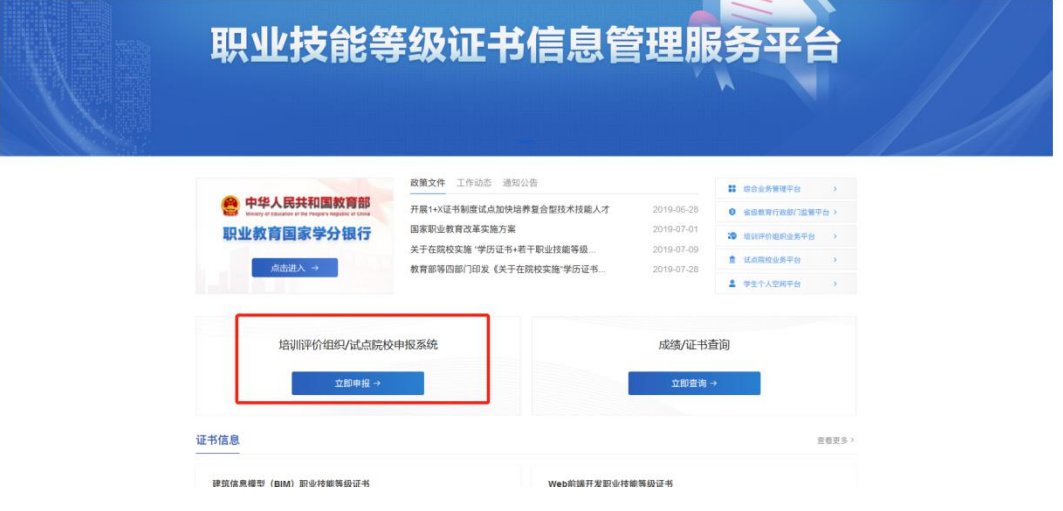

点击选择"院校"

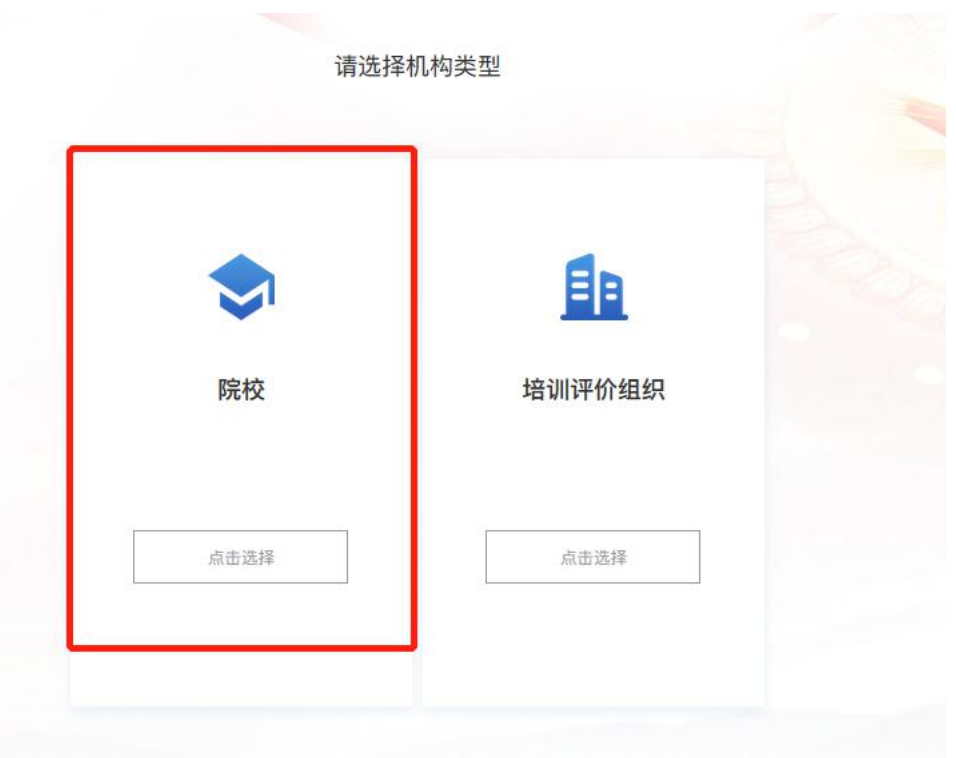

● 进入试点院校申报系统的登录界面, 若您的学校还为参加过证书试点, 请点 击"立即注册",若已经参与过之前的证书试点,则无需再重复注册,请参 照第二项的流程来操作

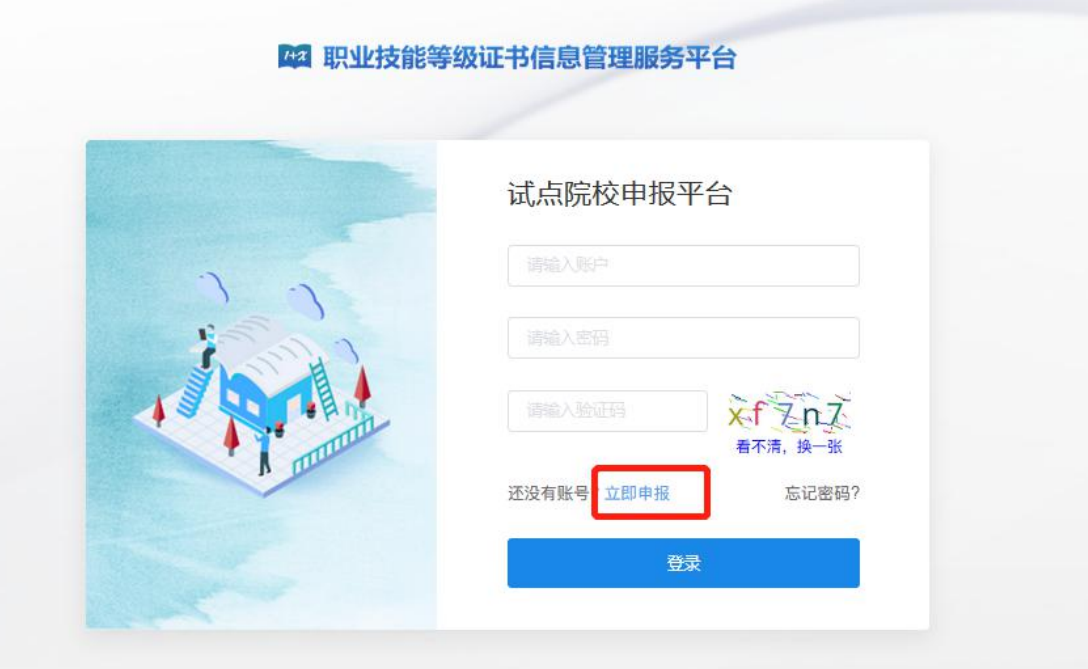

#### <span id="page-4-0"></span>**2.注册账号**

选择院校所在省市、选择院校、手机号即可完成注册。注册成功后,账号及密码 会发送到您的手机中,请注意查收。

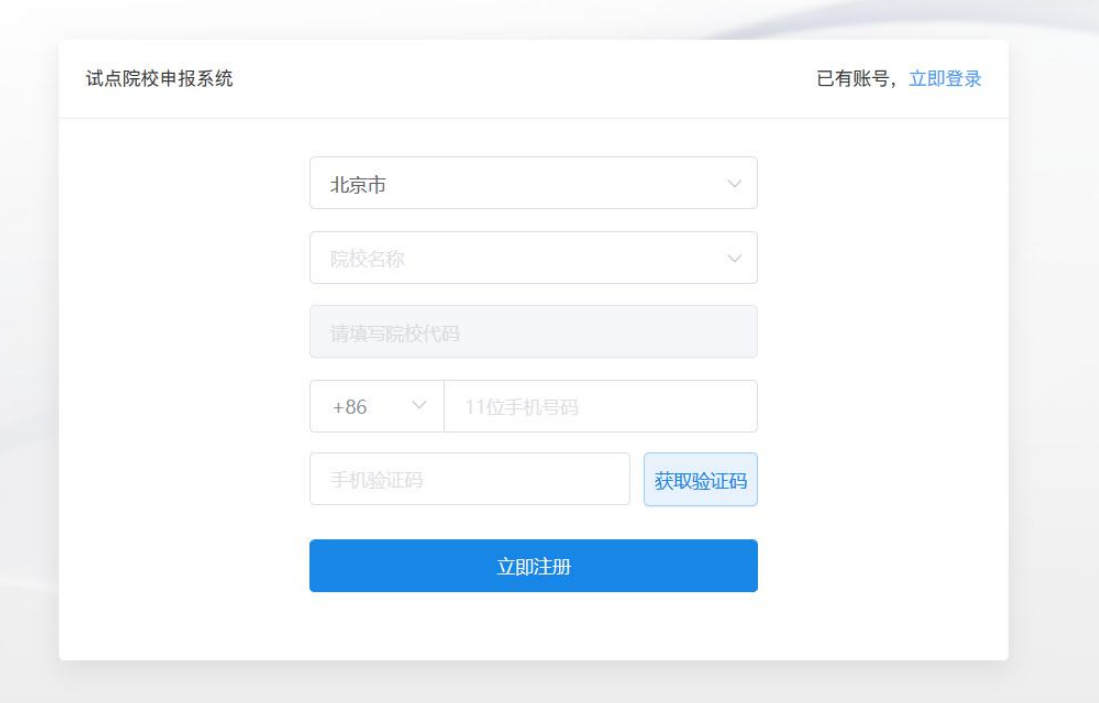

#### 西 职业技能等级证书信息管理服务平台

**注:请先选择院校所在省市,再进行其他操作,另外系统中的院校名称均来自于 教育部官方数据,填写名字时必须与系统中的院校名一致。如果发现自己院校名 称不在系统中或系统中的不正确,请反馈给所在的省级教育行政部门的 1+X 证 书试点项目相关负责人**

注册成功后将会显示账号密码,并将账号密码发送到您注册的手机,请注意查收。 保存好后,点"开始申报试点证书"进入证书申报页面,即可开始申报证书试点

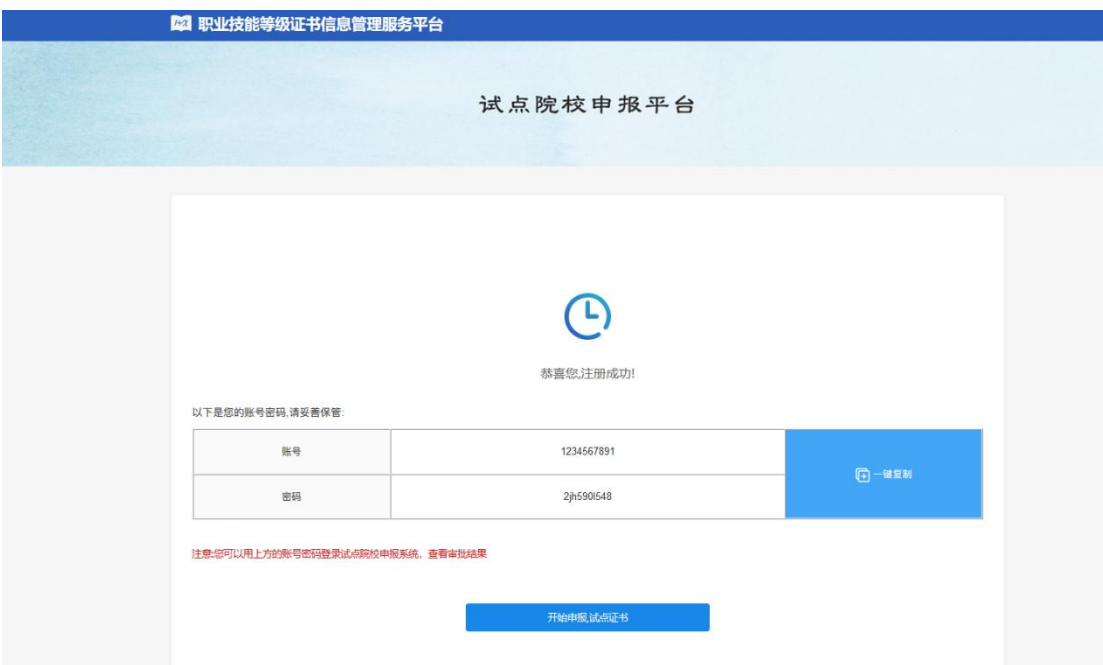

### <span id="page-5-0"></span>**3.申报证书试点**

**第一步:完善院校基础信息**

根据要求完善院校的基本信息。

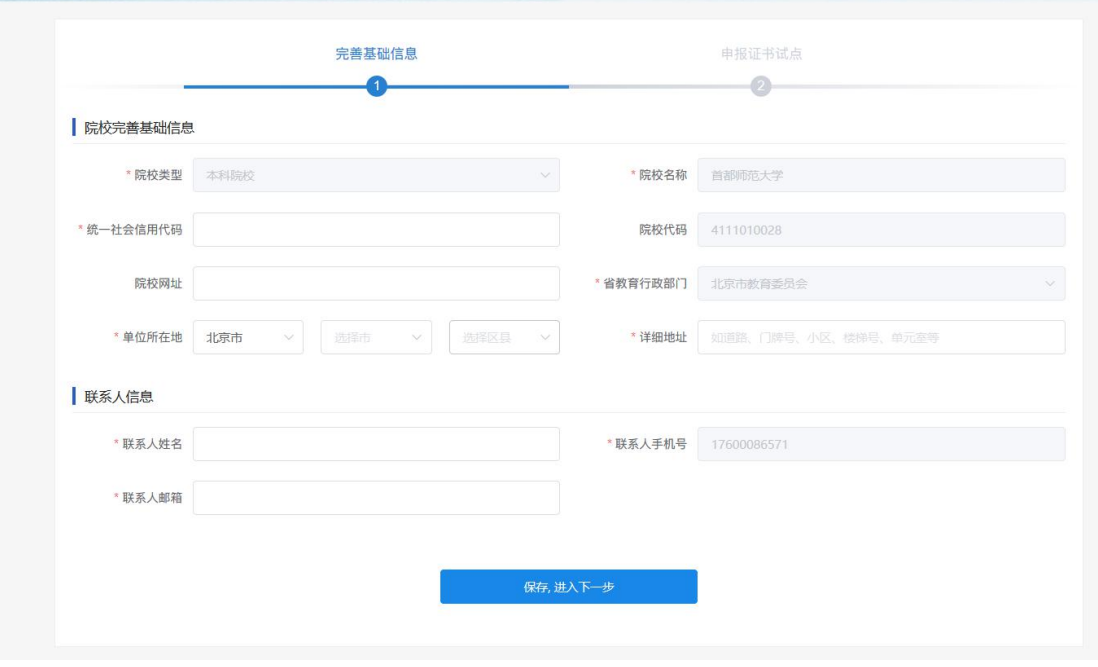

**● 第二步: 申报新的证书试点** 

请在时间要求范围内,点击"申请新的证书试点"按钮,进行证书试点申报。 **注意:证书申报计划由各省自行发布,如果省还没有发布证书申报计划则不允许 申报。如果已经发布证书申报计划,请按各省的要求在规定时间内完成证书申报, 超过时间也无法申报。**

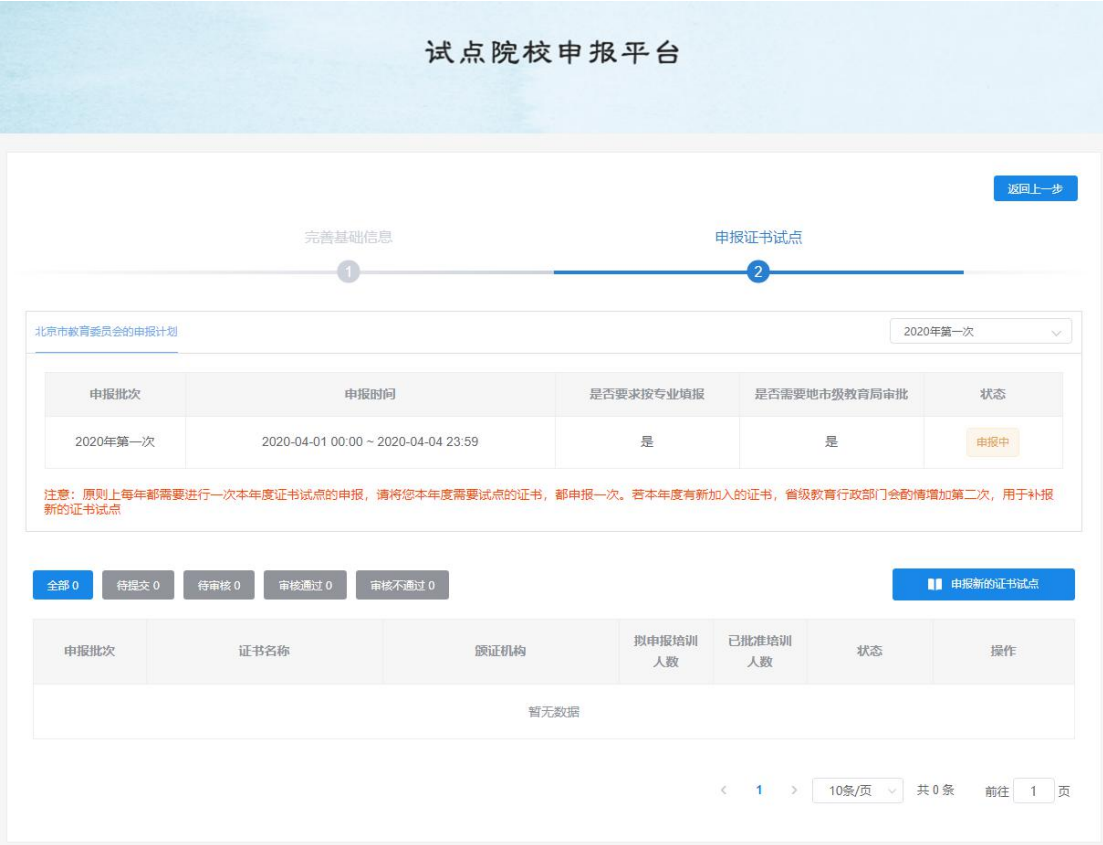

按照填报表格要求,选择需要试点的证书,选择拟申请的专业,填写申报的培训 人数、师资情况、场地情况等信息进行证书试点申报。

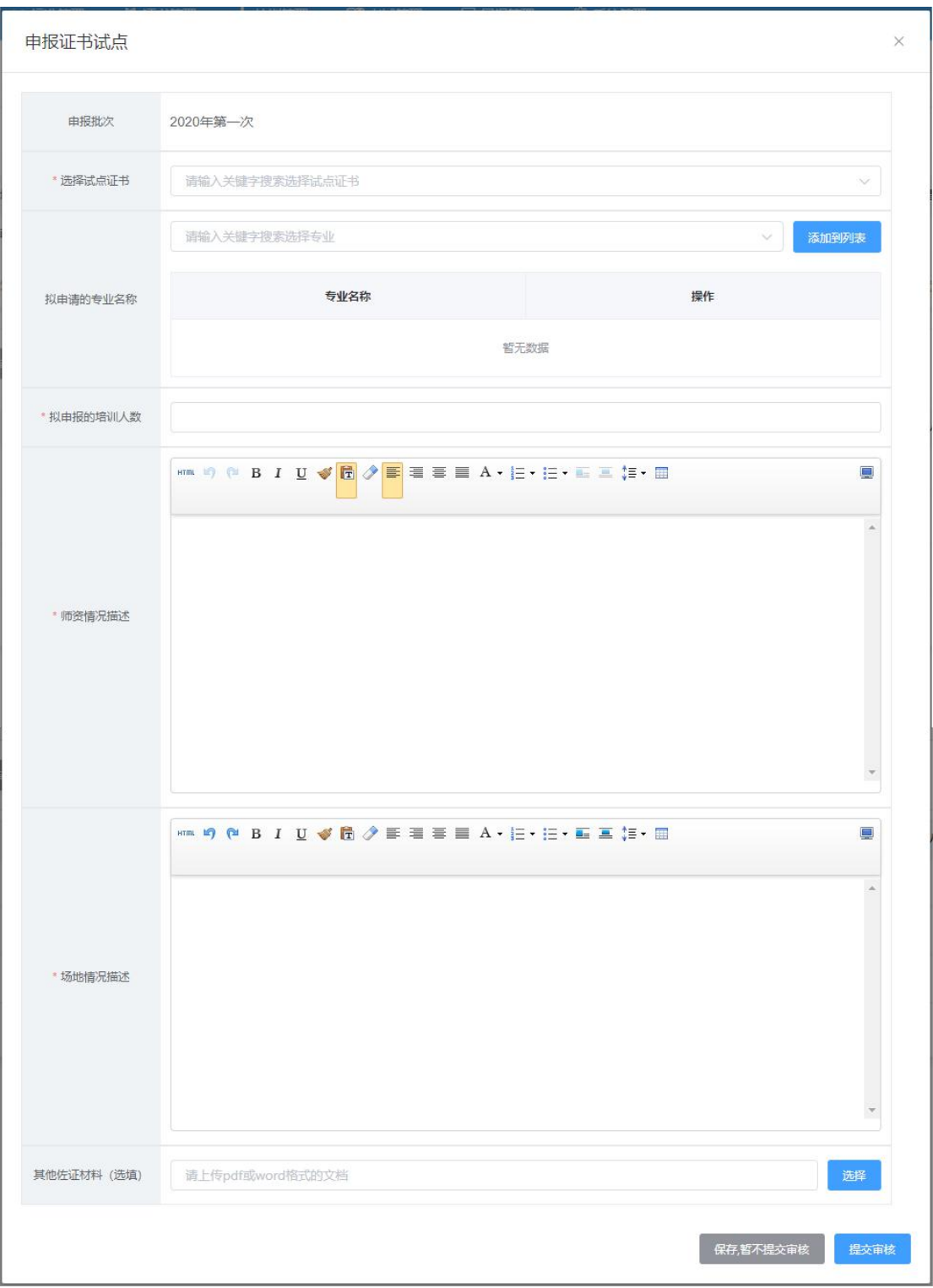

**注意:填写完成后,下面有两个按钮。如果没有填写好或没想清楚,点"保存, 暂不提交审核",这样会保存数据,后续还可以反复修改或删除,确认可以提交 审核后,再提交审核即可。但如果点的是"提交审核"按钮,系统会再次确认是** **否提交审核,如果确认提交,则不允许再做任何修改。只能等待审核结果,只有 审核不通过才允许再次修改。**

#### <span id="page-8-0"></span>**4.等待申报审核**

资料提交后,需等待主管教育行政部门审核。期间可登录本网站查看审核状态, 审核结果,会短信通知到注册人手机。证书申报时间结束后,若您所申报的证书 至少有一个通过了审批,那您的院校将正式成为本学期的试点院校,反之则不能 成为试点院校。成为试点院校后,将可以用本次注册的账号密码登录试点院校业 务平台

#### <span id="page-8-1"></span>**二、参加过去年证书试点的院校请按这个流程申报流程**

#### <span id="page-8-2"></span>**1.登录入口**

- 网址: <https://vslc.ncb.edu.cn/csr-home>
- 登录入口

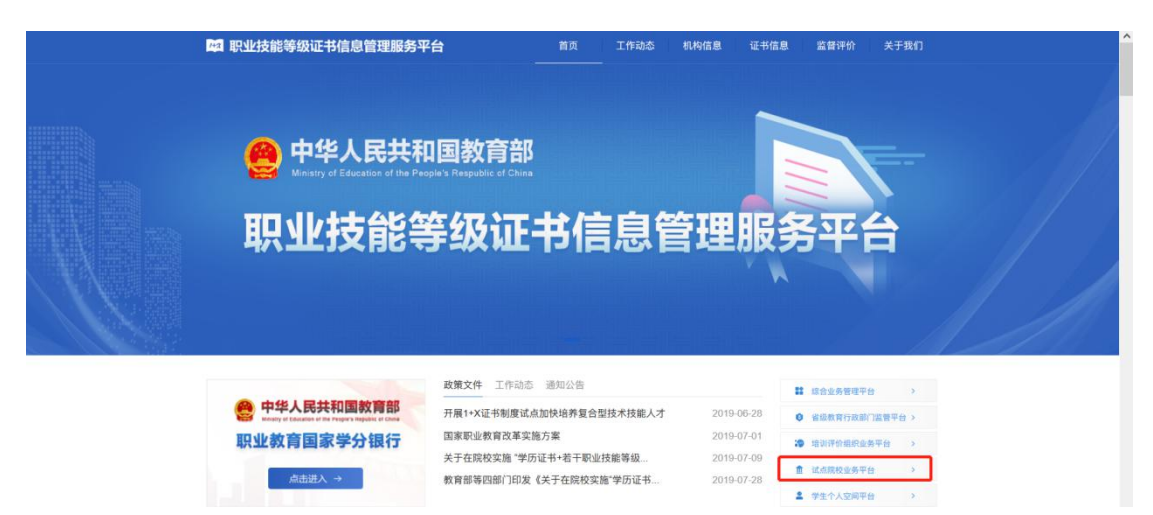

● 输入账号密码登录试点院校业务平台

**注:参与过第一批证书试点的院校、这里的账号是之前发给你们的周报账号,系 统已经将周报账号升级成试点院校账号,增加了证书申报的功能。如果从来没有 收到过周报账号,但又参与过去年的证书试点的院校,账号密码请联系省级教育 行政部门的 1+X 证书试点项目相关负责人索要。**

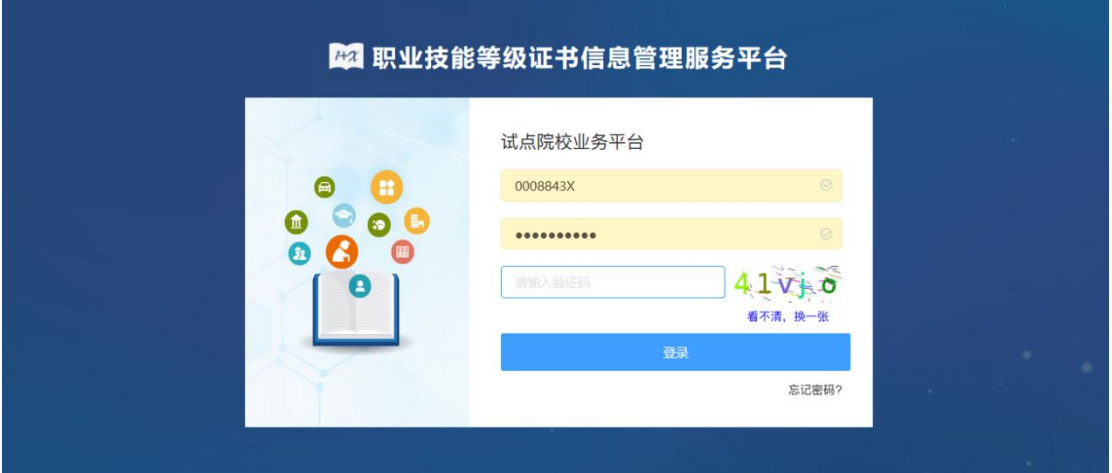

### <span id="page-9-0"></span>**2.申报信息列表**

登入试点院校业务平台后,可在证书管理栏目中的证书试点申报功能中查看省级 教育行政部门发布的证书申报计划,查看已经申报的证书信息,对未提交的信息 可以修改、删除。

**注意:证书申报计划由各省自行发布,如果省还没有发布证书申报计划则不允许 申报。如果已经发布证书申报计划,请按各省的要求在规定时间内完成证书申报, 超过时间也无法申报。**

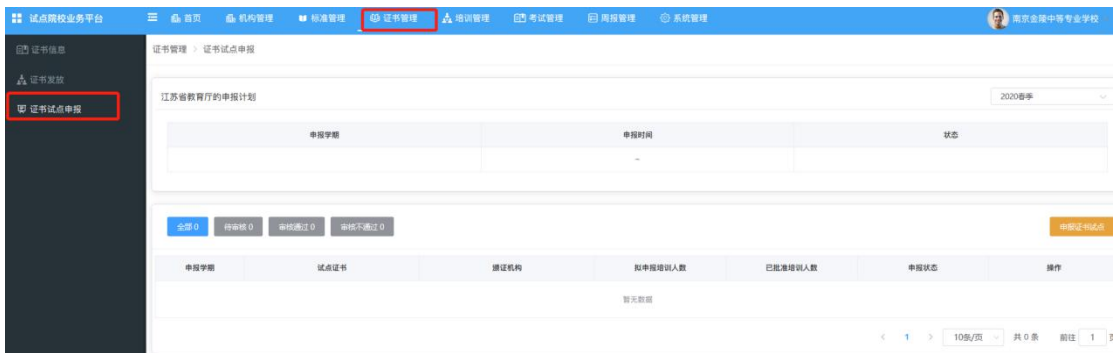

### <span id="page-10-0"></span>**3.申报证书试点**

点击【申报证书试点】按钮,进入证书申报页面。按照填报表格要求,选择需要 试点的证书,选择拟申请的专业,填写申报的培训人数、师资情况、场地情况等 信息即可进行证书试点申报

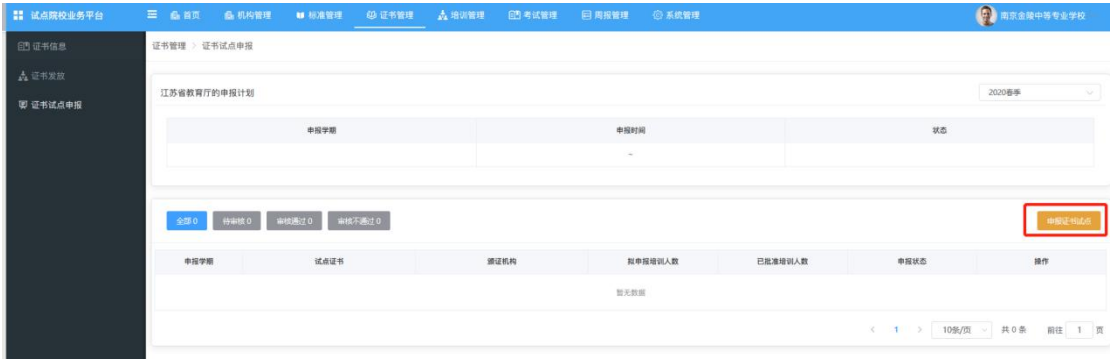

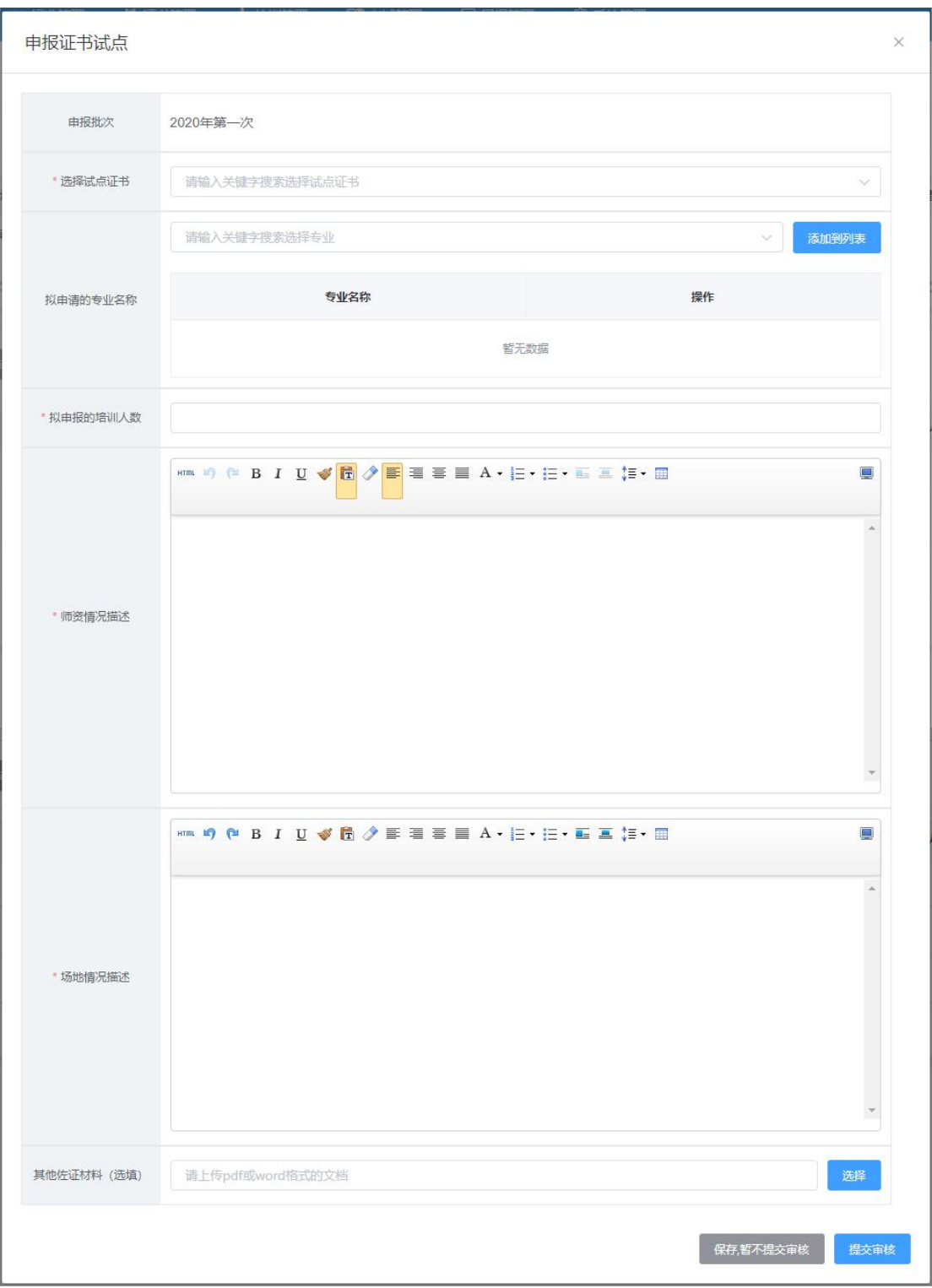

**注意:填写完成后,下面有两个按钮。如果没有填写好或没想清楚,点"保存, 暂不提交审核",这样会保存数据,后续还可以反复修改或删除,确认可以提交 审核后,再提交审核即可。但如果点的是"提交审核"按钮,系统会再次确认是 否提交审核,如果确认提交,则不允许再做任何修改。只能等待审核结果,只有** **审核不通过才允许再次修改。**

#### <span id="page-12-0"></span>**4.等待申报审核**

资料提交后,需等待主管教育行政部门审核。期间可登录本网站查看审核状态, 审核结果,会短信通知到注册人手机。证书申报时间结束后,若您所申报的证书 至少有一个通过了审批,那您的院校将正式成为本学期的试点院校,反之则不能 成为试点院校。成为试点院校后,将可以用本次注册的账号密码登录试点院校业 务平台